# **GUIDA PRATICA PER L'ISCRIZIONE CONCORSO PER L'AMMISSIONE AI CORSI DI SPECIALIZZAZIONE PER LE ATTIVITÀ DI SOSTEGNO – ANNO ACCADEMICO 2021/2022**

La procedura on line si articola in quattro fasi:

- 1. registrazione dei propri dati personali,
- 2. iscrizione al concorso e inserimento degli Allegati A e B al bando,
- 3. stampa della ricevuta di iscrizione al concorso, con indicazione della prematricola,
- 4. pagamento della tassa concorsuale.

**Il portale delle iscrizioni on-line si aprirà alle ore 12.00 del 7 aprile 2022 e si chiuderà alle ore 13.00 del 2 maggio 2022 (termine perentorio).** 

**NOTA BENE**: i laureati all'Università di Pisa (o che, comunque, hanno usufruito in passato dei servizi web) devono **accedere direttamente alla fase 2**, cliccando sulla voce "Scelta del corso (Immatricolazioni)".

**Fase 1 – Registrazione dei propri dati personali** 

Collegarsi alla pagina web www.studenti.unipi.it e cliccare sulla voce "Registrati"

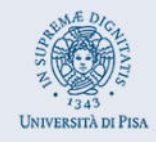

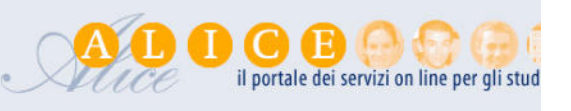

# Alice, il portale dei servizi on line per gli studenti dell'Università di Pisa

Dalla tua area riservata hai accesso alle funzioni web più importanti: dalla scelta del corso di studio all'iscrizione ai concorsi, dalla consultazione del tuo libretto al par Se devi recuperare le credenziali (nome utente e/o password) clicca qui.

Utilizza il menu in alto a destra per navigare nel portale, se sei uno studente immatricolato puoi accedere direttamente alla tua webmail istituzionale.

Accedi o registrati se se un r

## Corsi di laurea e laurea magistrale

Per iscriverti a un concorso per l'ammissione a un corso di laurea ad accesso programmato, a un test di valutazione, o per immatricolarti, devi accedere alla tua area

Tutte le informazioni (scadenze e procedure) le trovi pubblicate sul portale Matricolandosi.

Se sei laureato in un corso di laurea triennale o magistrale, puoi stampare gratuitamente in qualsiasi momento il Diploma Supplement.

## A questo punto, procedere con la

Registrazione nuovo utente

e inserire i dati personali richiesti dal sistema. Tenere a portata di mano il codice fiscale, un documento d'identità e il codice IBAN del proprio conto corrente.

## Il sistema chiede l'inserimento del proprio codice fiscale

## Codice Fiscale

Digitare il proprio codice fiscale oppure, in mancanza di codice fiscale italiano, selezionare la casella sottostante. Successivamente cliccare su avanti.

-Codice Fiscale

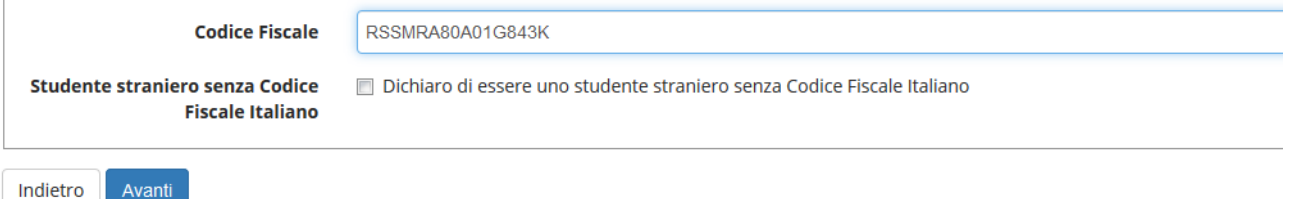

Se il sistema avverte che il codice fiscale inserito esiste già significa che la registrazione era già stata effettuata in passato e quindi dovranno essere recuperati **nome utente e password** già utilizzati per precedenti accessi (per il recupero **vedi fase** 2).

Dopo, viene proposta una videata nella quale vanno completati i dati relativi alla nascita (una parte dei dati viene già proposta sulla base del codice fiscale inserito)

# Registrazione: Dati anagrafici

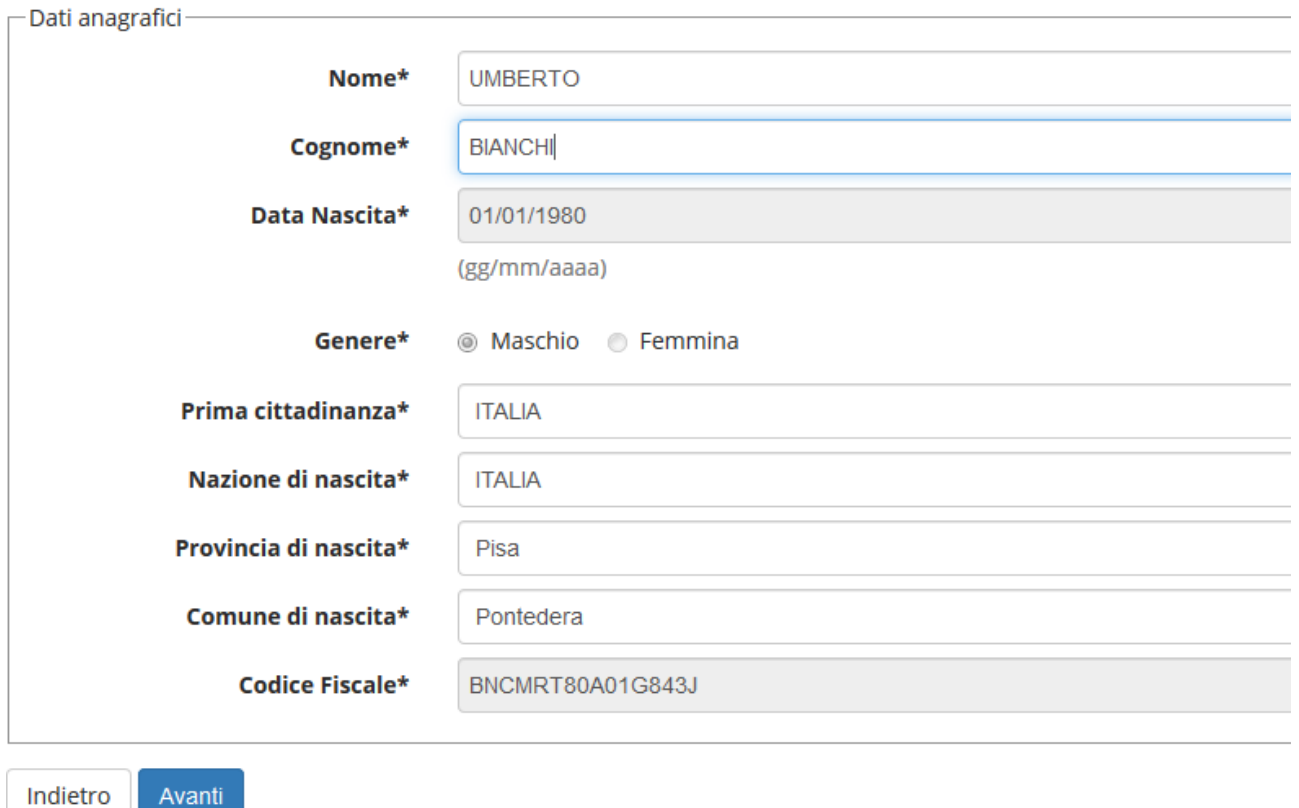

Vengono in seguito proposte altre videate dove si chiede l'inserimento dell'indirizzo di residenza, eventuale recapito, e-mail, telefono e le modalità di pagamento per eventuali rimborsi.

Dopo questi inserimenti, viene richiesta la scelta della **password** personale che, insieme al **login** (nome utente) che verrà rilasciato dal sistema, permette l'accesso alla propria pagina personale per poter procedere all'iscrizione al concorso e, in futuro, per accedere a tutti i servizi on line dell'Università di Pisa. La password deve rispettare i parametri indicati nella relativa videata, altrimenti il sistema dà un messaggio di errore e occorre procedere all'inserimento di una password nuova.

Al termine della registrazione, viene proposta la videata "Riepilogo registrazione" dove sono riepilogati i dati inseriti. È possibile confermare o modificare i dati inseriti.

Si raccomanda di verificare con attenzione i dati inseriti. Se non sono corretti, cliccare su

# Modifica Recapiti **Utilizza il link per modificare i Recapiti**

# e procedere alla correzione

Dopodiché compare il messaggio "Registrazione conclusa". Il sistema visualizza le chiavi di accesso ("nome utente" e "password") che sono inviate anche all'indirizzo di posta elettronica dell'utente (che deve essere fornito o aggiornato per le eventuali comunicazioni inerenti al concorso che l'amministrazione potrà inviare a ciascun candidato). A questo punto chi intende procedere immediatamente con la **fase 2** di iscrizione al concorso deve cliccare sul pulsante "Accedi all'area riservata".

# Registrazione: Registrazione Conclusa

La registrazione è avvenuta con successo!

Ti consiglio di stampare il promemoria.

Se sei uno studente ERASMUS INCOMING clicca qui per perfezionare l'immatricolazione.

#### Attenzione:

- · con la sola registrazione non sei iscritto ad alcun concorso di ammissione o test di valutazione
- · se vuoi perfezionare l'immatricolazione alla laurea magistrale non a ciclo unico devi seguire la procedura che trovi a questa pagina
- · l'accesso alla rete wireless dell'Università di Pisa sarà possibile solo dopo che avrai completato l'immatricolazione ad un corso.

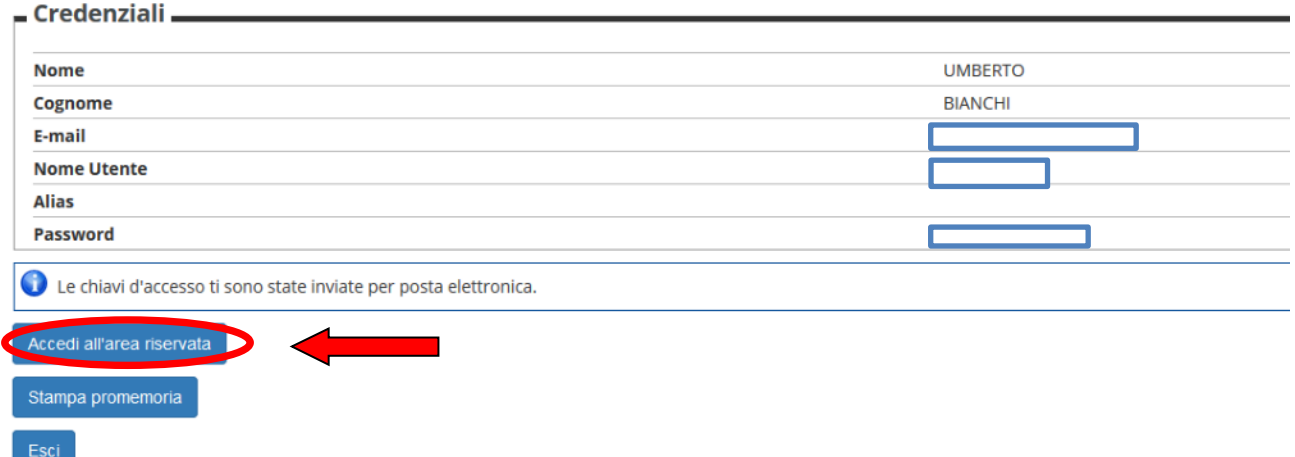

Se, dopo la registrazione, si intende accedere in un secondo momento alla **fase 2**, cliccare su "Esci". È consigliabile stampare il promemoria dove sono riportati i dati inseriti e, soprattutto, le chiavi d'accesso alla pagina personale.

**Fase 2 – Iscrizione al concorso e inserimento delle autocertificazioni dei titoli** 

**Prima di iniziare la procedura di iscrizione al concorso, premunirsi dei seguenti documenti scansionati:** 

- **copia di un documento di identità fronte/retro (formato .pdf) da caricare obbligatoriamente;**
- **Allegato A(\*) autocertificazione dei titoli d'accesso e dei titoli valutabili da caricare obbligatoriamente;**
- **Allegato B (\*\*) modulo per l'accesso diretto alla prova scritta senza sostenere il test preselettivo – caricamento facoltativo.**

**Ciascun documento deve riportare la firma autografa (non copiata da scansione, non digitata al computer) e deve essere scansionato in un unico file (comprendente tutte le pagine, anche se non compilate) che non deve eccedere la grandezza di 3 MB.** 

**(\*) Sono stati predisposte singole autocertificazioni per l'accesso al concorso per ciascun ordine di Scuola:** 

- **Scuola dell'Infanzia: Allegato A/1**
- **Scuola Primaria: Allegato A/2**
- **Scuola secondaria di primo grado: Allegato A/3;**
- **Scuola secondaria di secondo grado:** 
	- **Allegato A/4 per le classi afferenti alla Tabella A del D.P.R. 19/2016;**
- **Allegato A/4 bis per le classi afferenti alla Tabella B del D.P.R. 19/2016 (classi ITP).**

**(\*\*) Sono stati predisposti singole autocertificazioni per ciascun ordine di Scuola:** 

- **Scuola dell'Infanzia: Allegato B/1**
- **Scuola Primaria: Allegato B/2**
- **Scuola secondaria di primo grado: Allegato B/3;**
- **Scuola secondaria di secondo grado: Allegato B/4.**

**Se sei già registrato nel sistema,** una volta entrato nella pagina web www.studenti.unipi.it, cliccare sulla voce

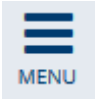

in alto a destra e poi su "Login" per poter accedere all'area riservata.

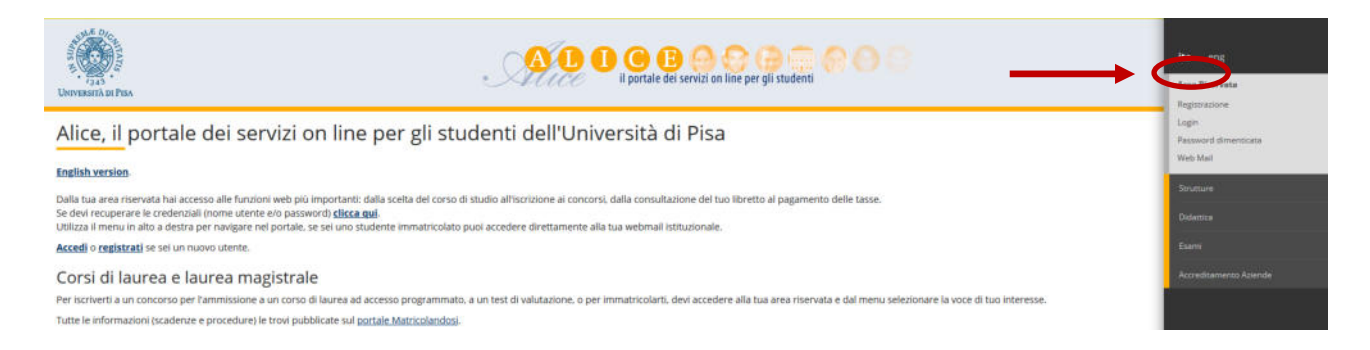

Il sistema chiederà l'inserimento di **"nome utente" e "password"**.

# Area riservata

Per accedere al'area riservata è necessario autenticarsi con nome utente e password

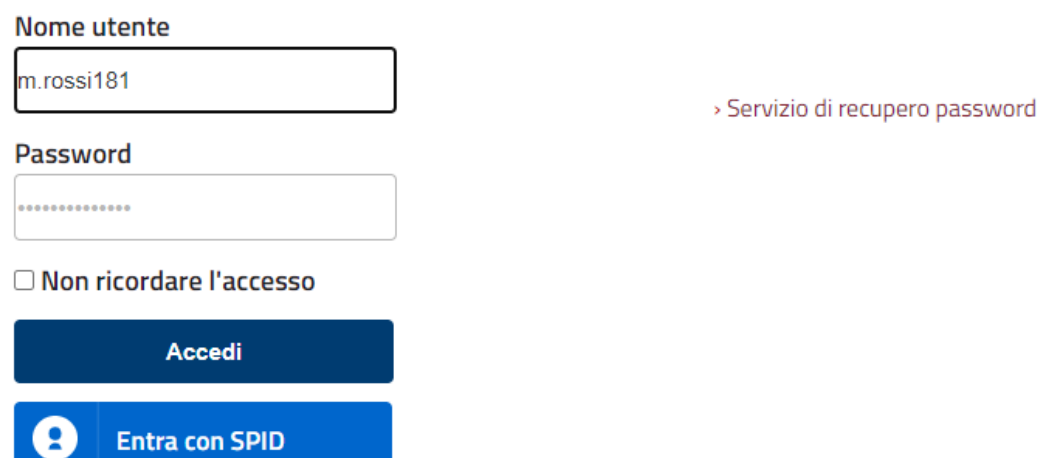

**ATTENZIONE: Se si è dimenticato il nome utente o la password**, **non** si deve procedere a una nuova registrazione: il sistema fornisce indicazioni sulla modalità di recupero utilizzando la funzione "password dimenticata". Per il recupero è sufficiente il Codice Fiscale e l'indirizzo mail.

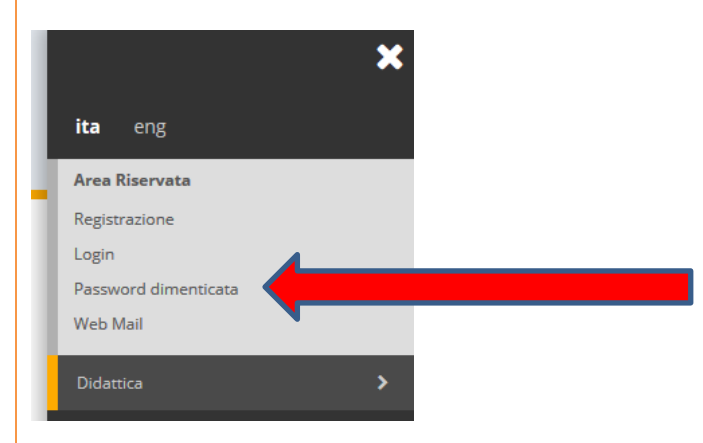

Se il codice fiscale e/o l'indirizzo mail non sono riconosciuti dal sistema oppure se hai bisogno di assistenza, segui le istruzioni riportate in "RECUPERO PASSWORD"

**NOTA BENE:** I laureati a Pisa sono invitati a consultare la voce **"Anagrafica"** per verificare che i dati presenti siano aggiornati e completi. Si raccomanda di aggiornare (se necessario) l'indirizzo di posta elettronica per le eventuali comunicazioni da parte dell'amministrazione.

# **A questo punto occorre procedere con i seguenti passi:**

- Se non si è mai stati iscritti ad un corso dell'Università di Pisa, cliccare sulla voce "Iscrizione concorso di ammissione"
- se si è già stati iscritti a più di un corso di studi presso l'Università di Pisa, aprire una delle carriere

cliccare sulla voce

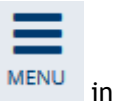

MENU in alto a destra,

# Cliccare quindi su "Segreteria"

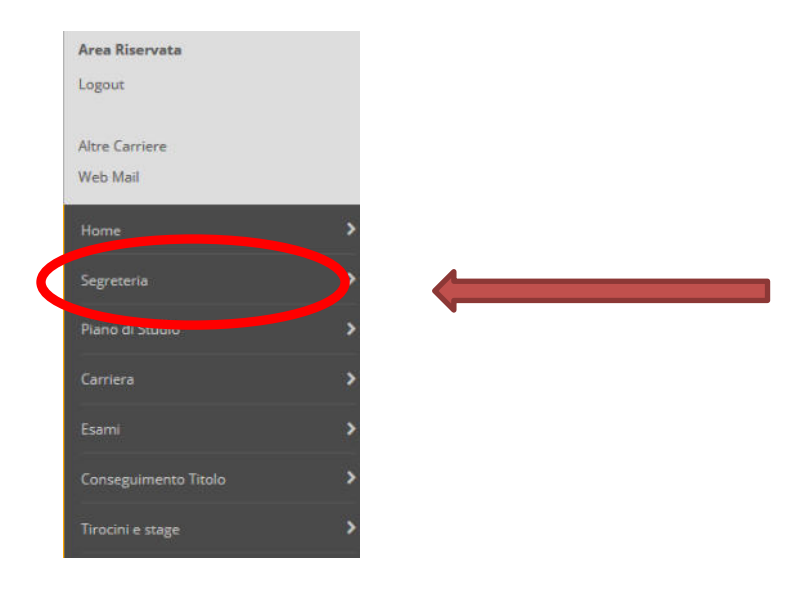

Cliccare sulla voce "Iscrizione concorsi" e poi sul pulsante "Concorsi"

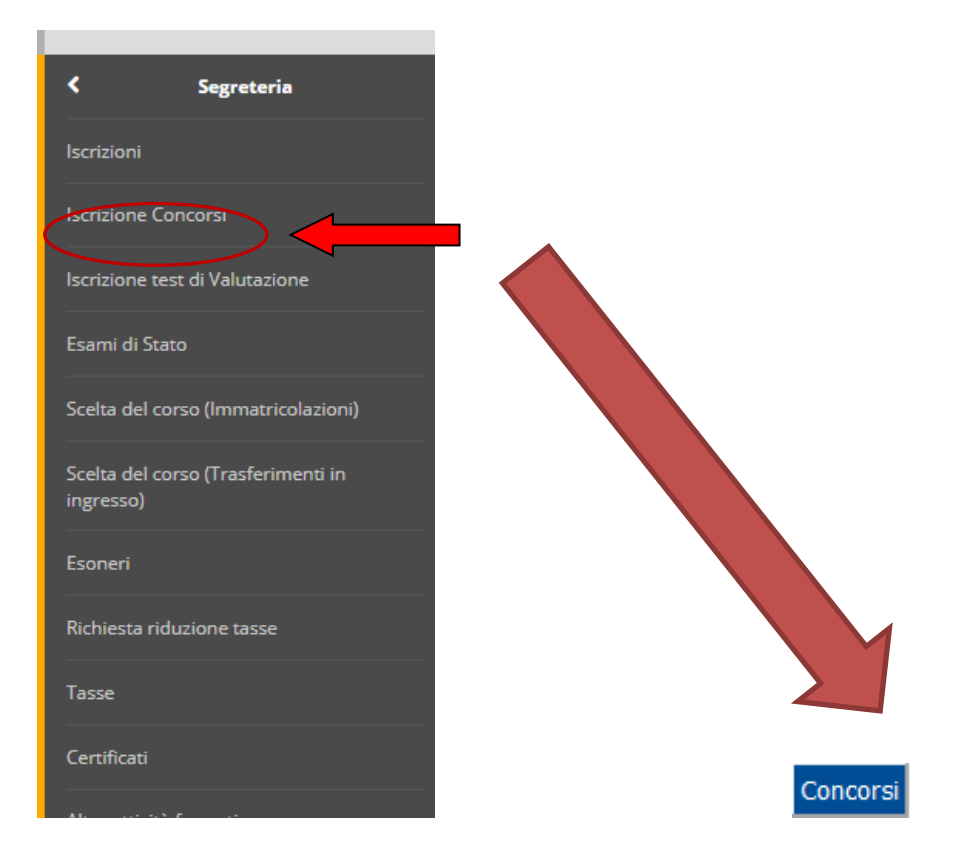

Selezionare "Specializzazione di attività di Sostegno" e poi il concorso per l'ordine di Scuola cui si intende partecipare e cliccare "Avanti" per proseguire.

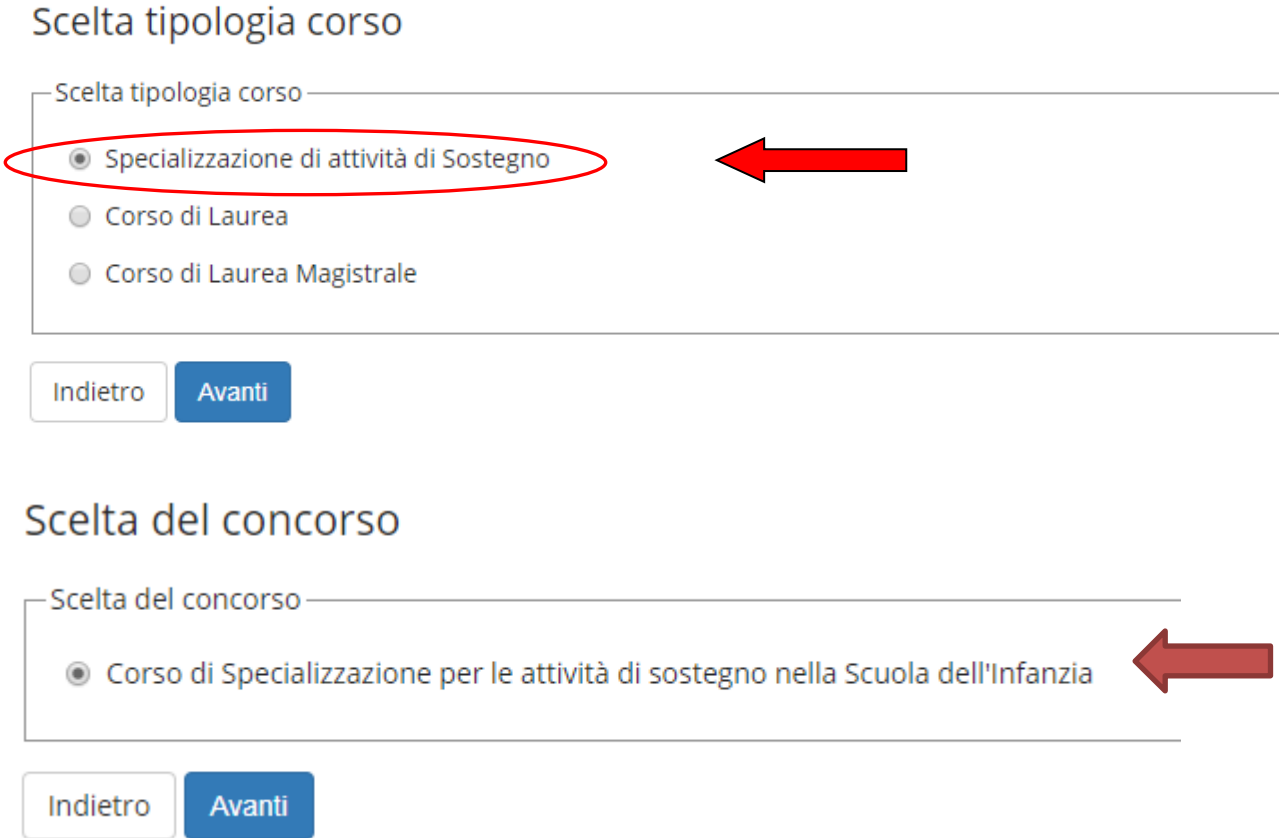

Viene proposta la schermata "Conferma scelta del concorso". Se la scelta è giusta cliccare su "Conferma e prosegui", altrimenti "Indietro" per cambiare la scelta. Cliccare "Avanti" nella schermata "Altro" (per il dettaglio e le date delle prove, consultare il Bando di concorso)

# Conferma scelta concorso

Verifica le informazioni relative alle scelte effettuate nelle pagine precedenti.

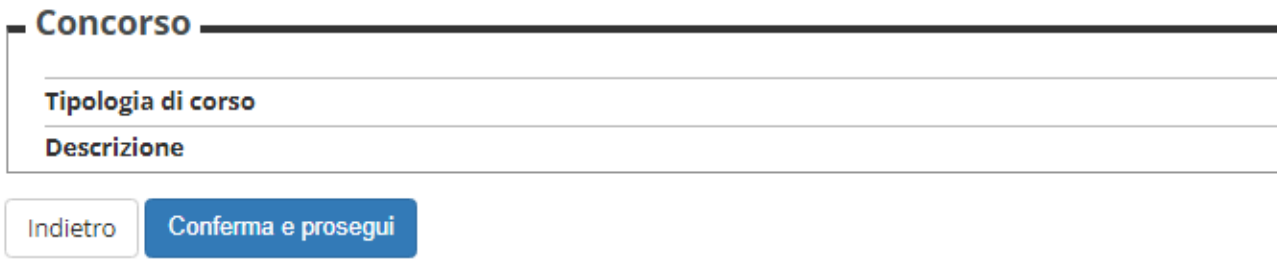

Viene ora proposta la schermata per l'inserimento delle autocertificazioni dei titoli. **I DOCUMENTI DA CARICARE OBBLIGATORIAMENTE** sono due:

- **ALL. A** al bando - L'autocertificazione dei titoli d'accesso e dei titoli valutabili;

- Copia di un **documento di identità** in corso di validità.

**SE RICORRE IL CASO**,(art. 6.4 del bando) caricare in questa stessa pagina il modulo per l'accesso diretto alla prova scritta senza sostenere il test preselettivo **(ALL. B** al bando – "Esonero test"**).** 

Nel caso degli Allegati A e B, trattandosi di autocertificazioni, la firma deve essere autografa (non digitare nome e cognome col computer, non incollare in fondo al documento una firma già scansionata).

I documenti devono essere scansionati in formato PDF e caricati, **completi di tutte le pagine** (anche se non compilate), secondo la procedura sotto descritta. Ciascun file da caricare non deve superare le dimensioni di 3 MB.

# Per caricare i file, cliccare sulla voce "SI" e poi "Avanti"

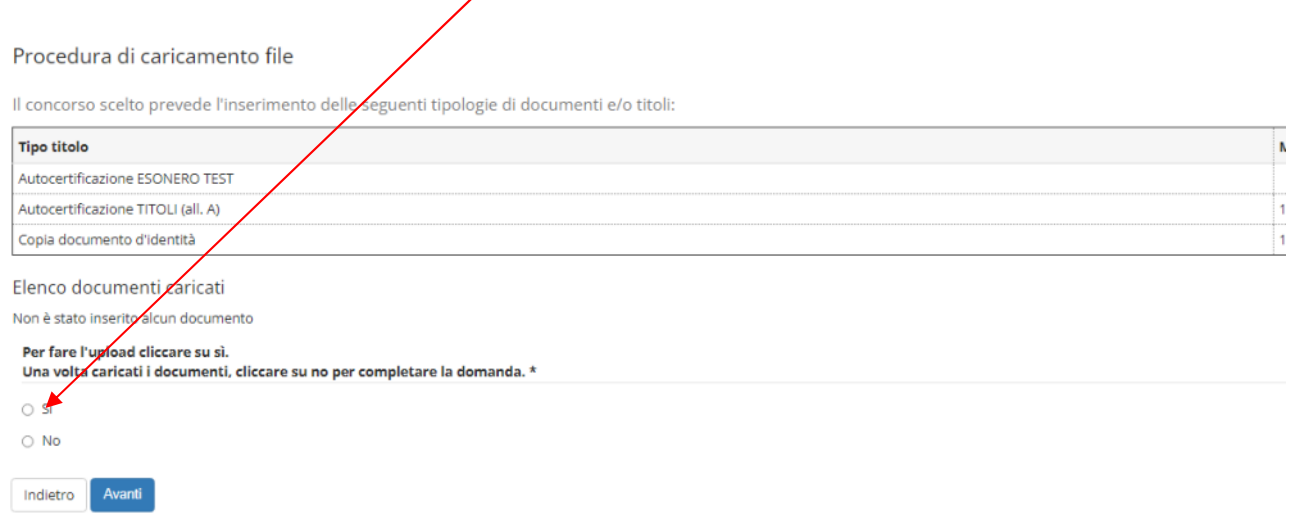

Selezionare nel menù a tendina "Autocertificazione titoli d'accesso", riempire il box sottostante e poi cliccare su "Seleziona file" e inserire l'autocertificazione:

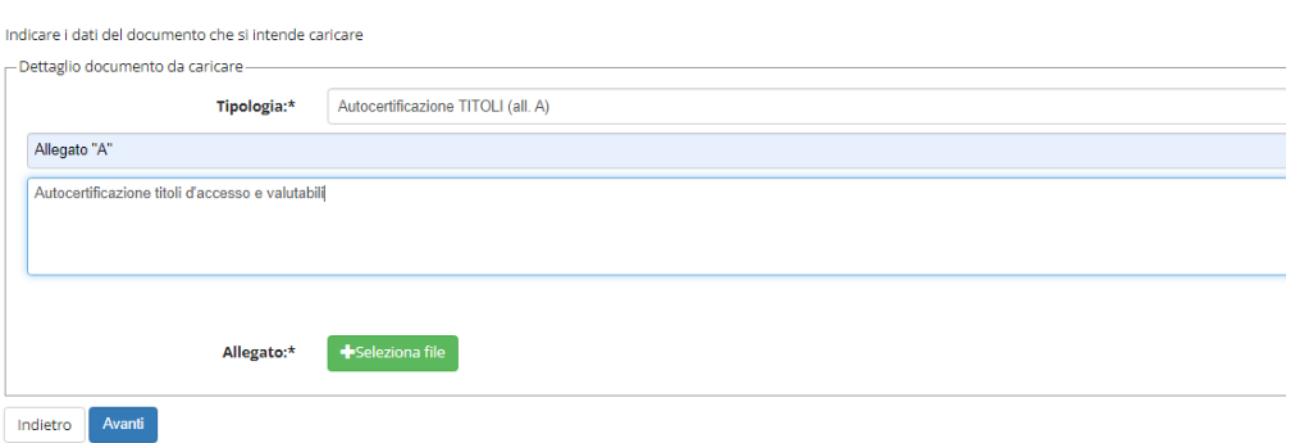

ATTENZIONE: inserire il giusto file alla relativa voce. Prestare attenzione a non invertire gli inserimenti dei file. Una volta inserito il documento, cliccare su "Avanti"

Ripetere la procedura per il documento di identità e, eventualmente, per la richiesta di ESONERO TEST (all. B).

## Alla fine, per passare alla pagina successiva selezionare "NO" e poi "Avanti"

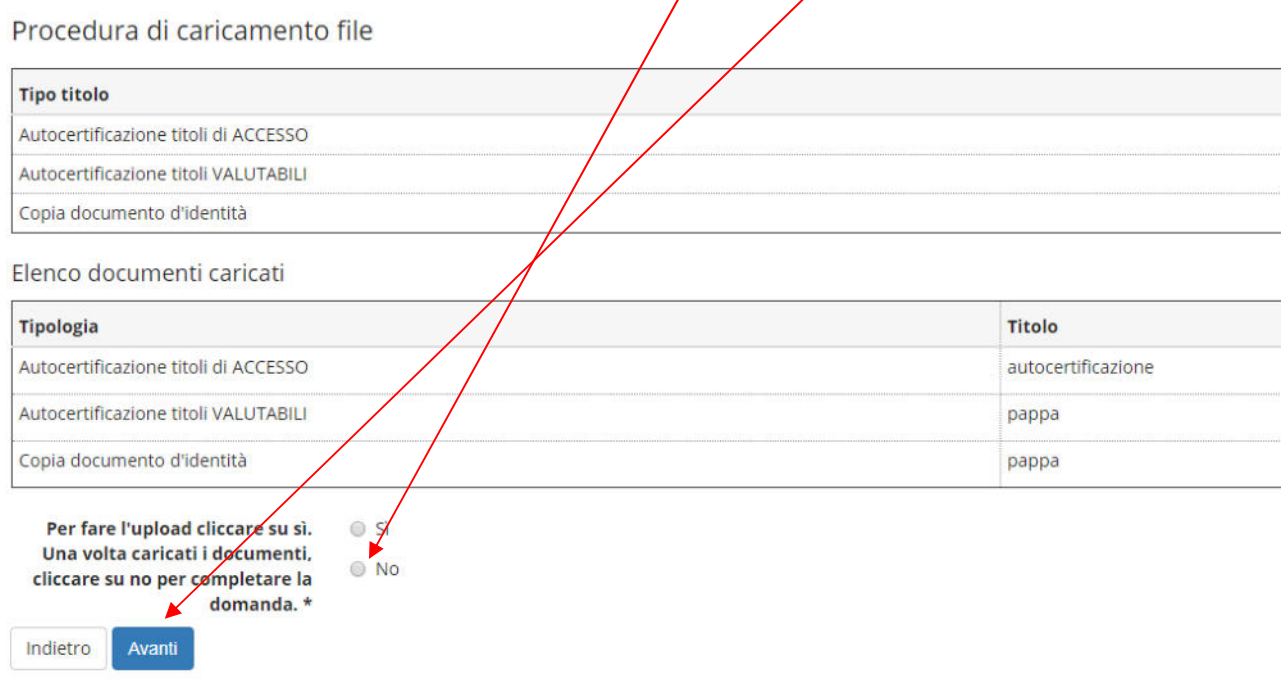

Alla fine, viene proposta una schermata di riepilogo per la conferma della scelta del concorso. Se tutto va bene, cliccare su "Conferma", altrimenti "Indietro".

# **Fase 3 – Stampa ricevuta di iscrizione al concorso**

Viene proposto il riepilogo dell'iscrizione al concorso, che conferma che la procedura di iscrizione si è conclusa con successo.

Cliccare sul pulsante "Stampa domanda di ammissione" per aprire e stampare la **ricevuta di avvenuta iscrizione al concorso. Tale ricevuta è il documento che dimostra l'avvenuta iscrizione.** 

stato mscrito alcan documento e/o citolo di naturazioni

Home concorsi Stampa domanda di ammissione Pagamer 1 Modifica Iscrizione

**ATTENZIONE**: come previsto dagli articoli 4 e 8 del bando, la ricevuta di avvenuta iscrizione al concorso riporta anche un numero di presentazione della domanda ("prematricola"). Gli esiti delle prove e della valutazione dei titoli per ciascun concorso avverrà in forma anonima tramite l'utilizzo delle "prematricole" di ciascun candidato.

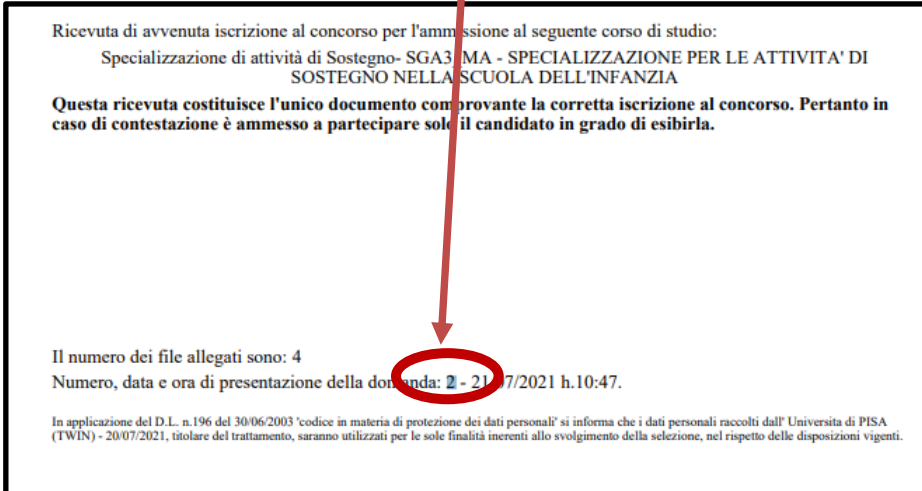

#### **Fase 4 – Pagamento della tassa concorsuale**  Per il pagamento della tassa concorsuale cliccare su "Pagamenti". morrile peace inperieuration documento explicit Stampa domanda di ammissione Pagamenti Mod<sub>n</sub> Home concorsi

Il pagamento della tassa concorsuale avviene tramite PagoPA, il nuovo sistema realizzato dall'Agenzia per l'Italia Digitale (AgiD) per favorire e rendere più agevoli i pagamenti verso la pubblica amministrazione. Si rimanda alla pagina web https://www.unipi.it/index.php/tasse-e-diritto-allo-studio/item/15414 pagamento-tasse per ulteriori informazioni in merito.

A procedura completata, fino alla scadenza dei termini di iscrizione al concorso, è possibile eventualmente modificare i dati già inseriti o sostituire il documento di identità o gli allegati "A" e "B" cliccando su "Modifica iscrizione".

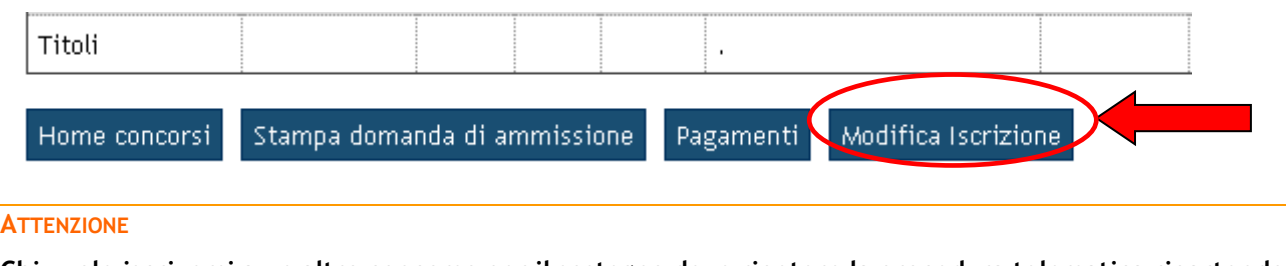

**Chi vuole iscriversi a un altro concorso per il sostegno deve ripetere la procedura telematica ripartendo dalla Fase 2.**